# **SAI Survey Participant's Guide**

This document details how to use Learning Forward's Standards Assessment Inventory website (https://sai.learningforward.org) to register, access surveys you are participating in, and to take a new survey.

## Registering

Before you can use the SAI survey application for the first time, you must register. Enter https://sai.learningforward.org in the address bar of your web browser, and click on the 'Register' link.

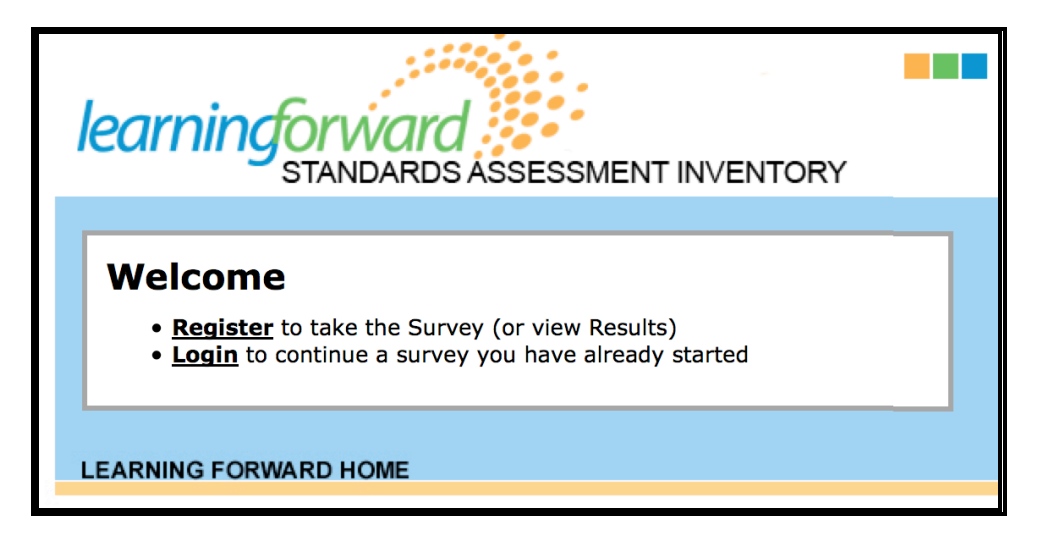

This will take you to a page titled "Create an Account."

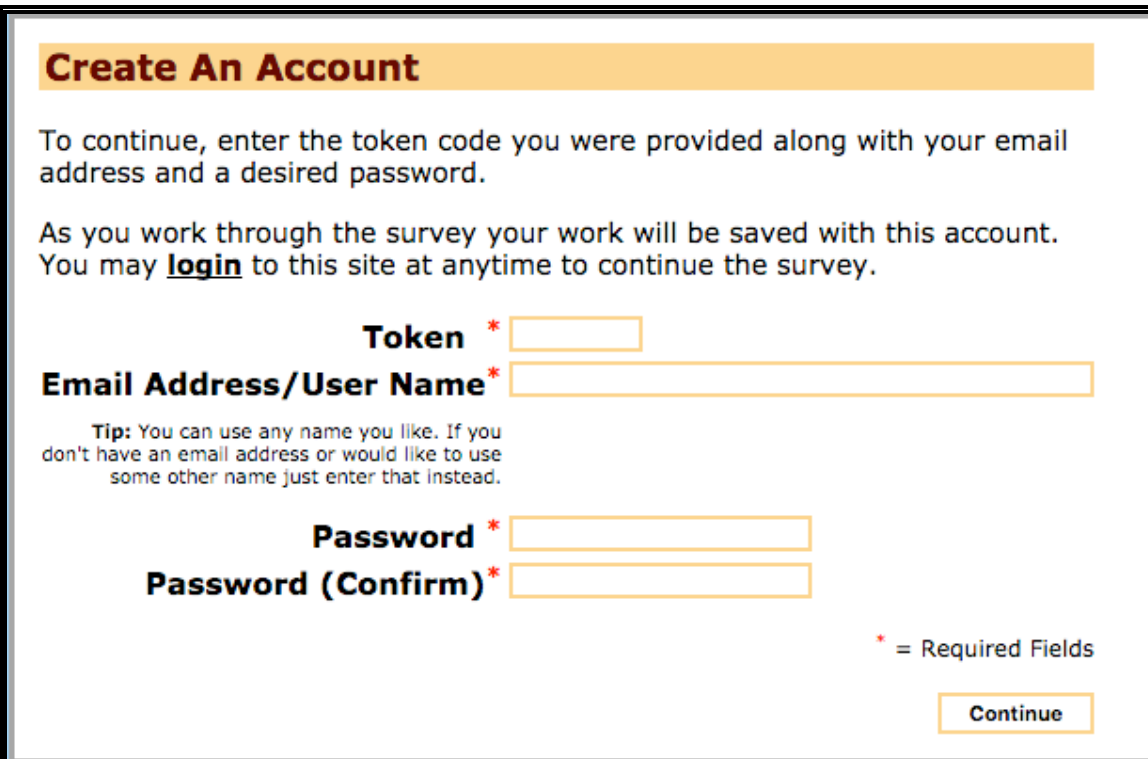

The facilitator for your school or district should have given you a five-letter survey token. Enter the token, as well as your email address (or other username of your choosing).

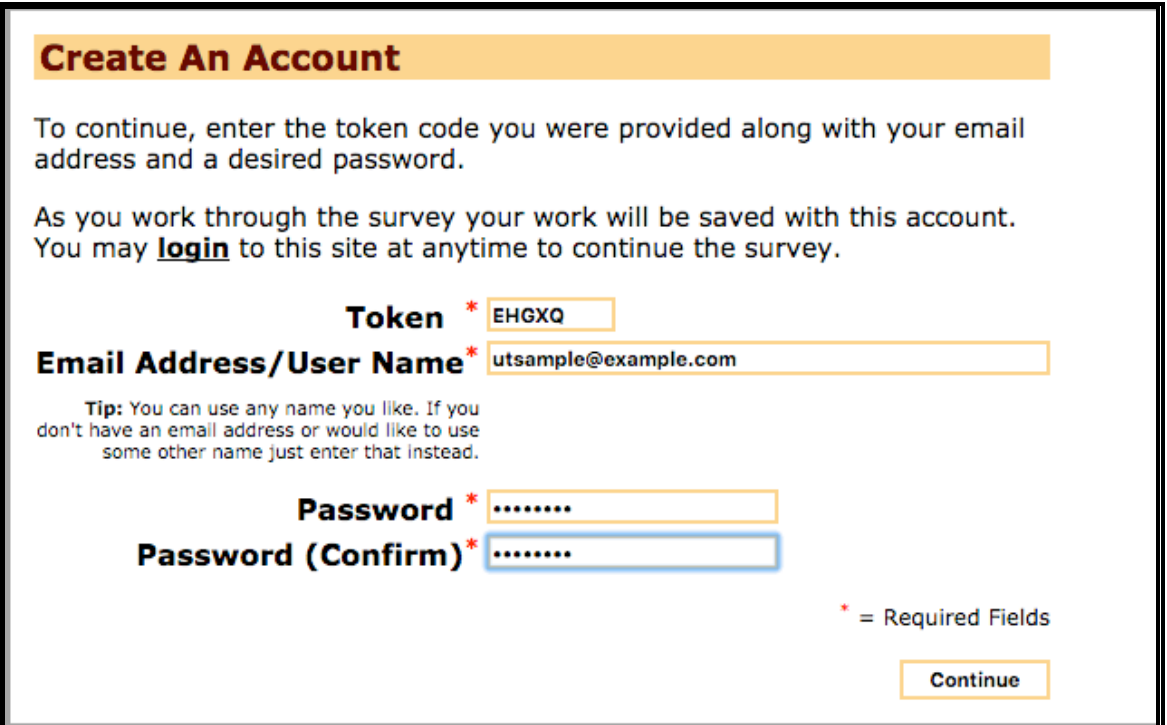

When you are finished, click "Continue." This will bring you to your SAI Home Page. Once you have registered for the SAI Survey Tool you will *not need to register again*. To return to your Home Page simply log in with your username and password at https://sai.learningforward.org/login.php.

## Your SAI Home Page

For the duration of the SAI Survey being run at your school, you will be able to access the survey (and future survey instances) from your SAI home page. After your initial registration, you will see a link (usually the name of your school) to the particular survey instance you have been asked to complete.

**Please note**: The following images are only examples and may not correspond exactly with what you will see once logged into the application.

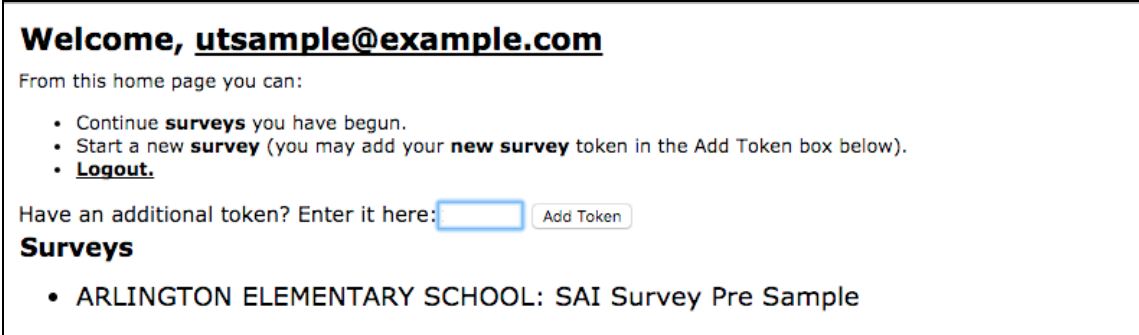

Click on the name of the survey to begin.

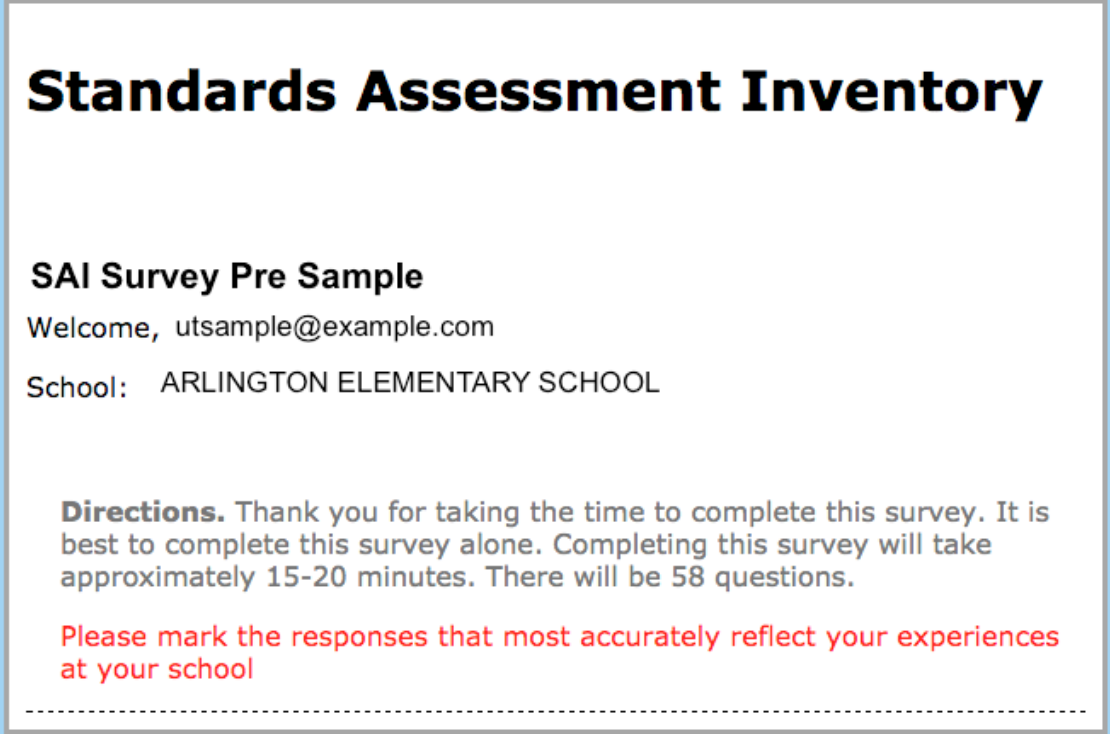

To start the survey, click the 'Next' button. If you do not finish the survey, you can click the 'Save" button at any time. To return to your survey, open

https://sai.learningforward.org/login.php in your Web browser. Enter the user name and password you selected when registering and click on the survey link on your Home Page.

Directions. Thank you for taking the time to complete this survey. It is best to complete this survey alone. Completing this survey will take approximately 15-20 minutes. There will be 58 questions. Please mark the responses that most accurately reflect your experiences at your school 1. Role Content Area Teacher Support Teacher ◯ Elective or Special Area Teacher

When you have completed the survey click the 'Done' button.

## Taking additional SAI Surveys

Most schools and districts incorporate the SAI into their regular annual needs assessment for school improvement planning. Some also use the SAI on a pre-post basis within the same school year. Each survey instance is unique and will require you to access the survey application first and then add the new survey token to your SAI Home Page. It is

suggested that you retain your login information that you created when registering the application the first time so you can access your SAI Home Page for all subsequent applications of the SAI.

To start a new survey instance, open your Web browser to https://sai.learningforward.org/login.php and enter in your user name and password you selected when registering. This will open up your SAI Home Page.

#### **Adding New Survey Tokens**

To access your second survey instance take the new token your school or district SAI Facilitator sent to you and place it in the 'Add Token' field on your SAI Home page.

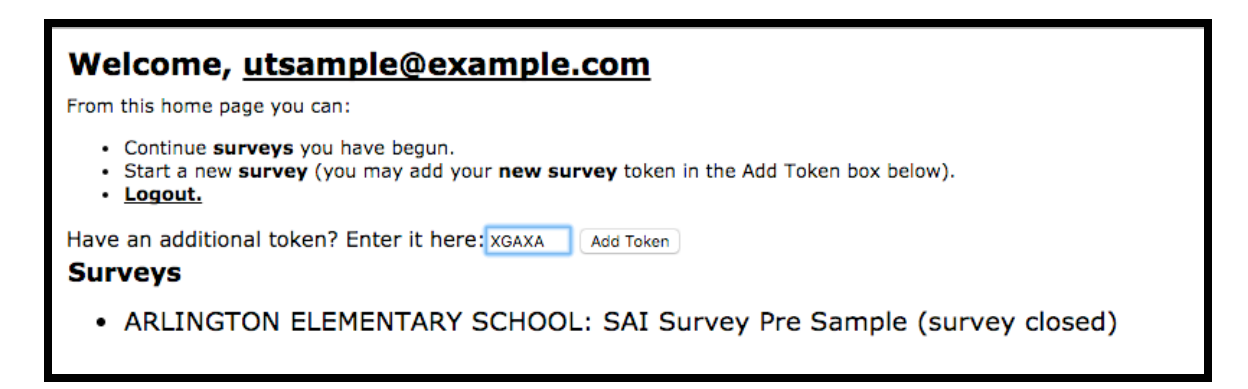

Once you have entered the token code click the 'Add Token' button and a link to the new survey will appear on your Home Page as the first link under the heading Surveys.

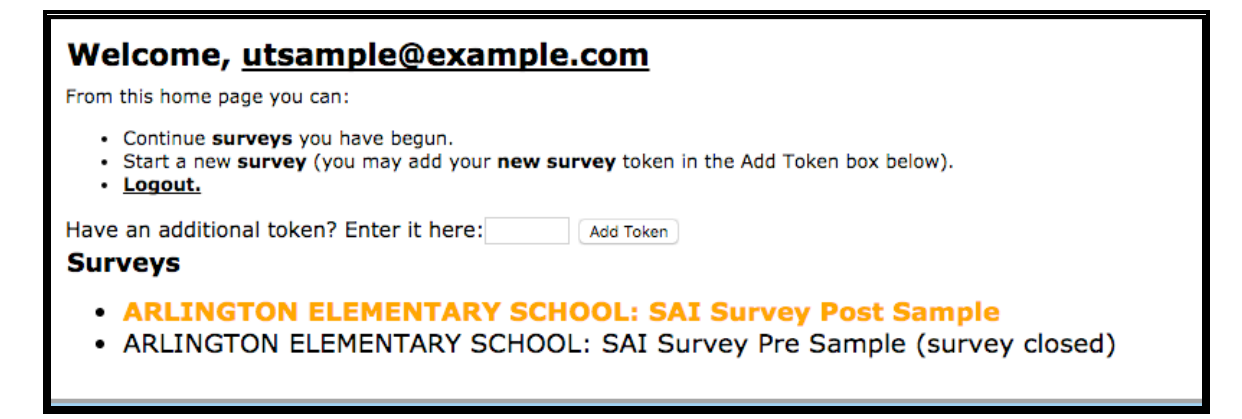

Click on the survey's Name to begin the new survey.

### Common Problems

#### **1. I have taken an earlier survey but do not recall my login information. What can I do?**

If you have been asked to take a second SAI survey and do not recall your user name and password information you have two options.

**Option 1**. If you did register using your email address as the username and have forgotten your password you can reset your current SAI password by going to https://sai.learningforward.org/resetpw.php

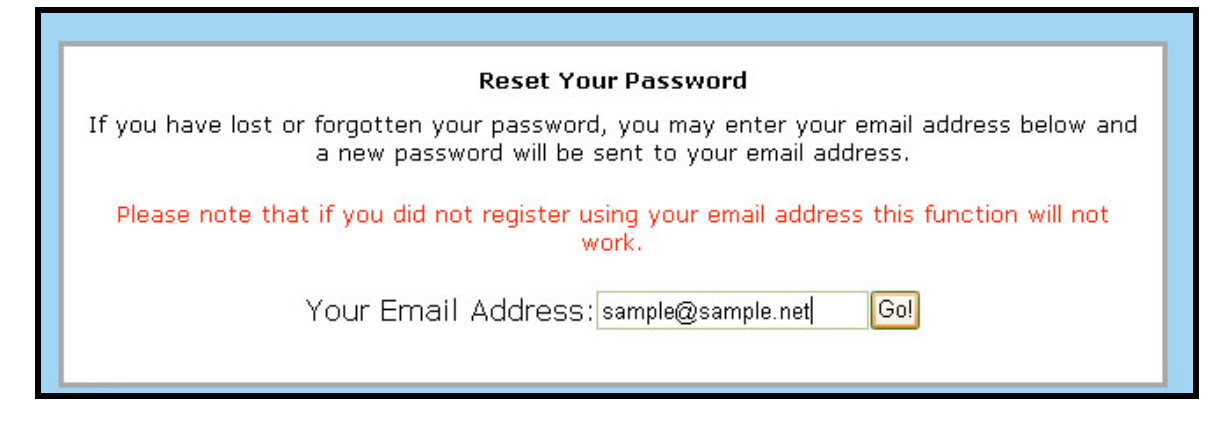

Enter in your email address and your new password will be emailed to you.

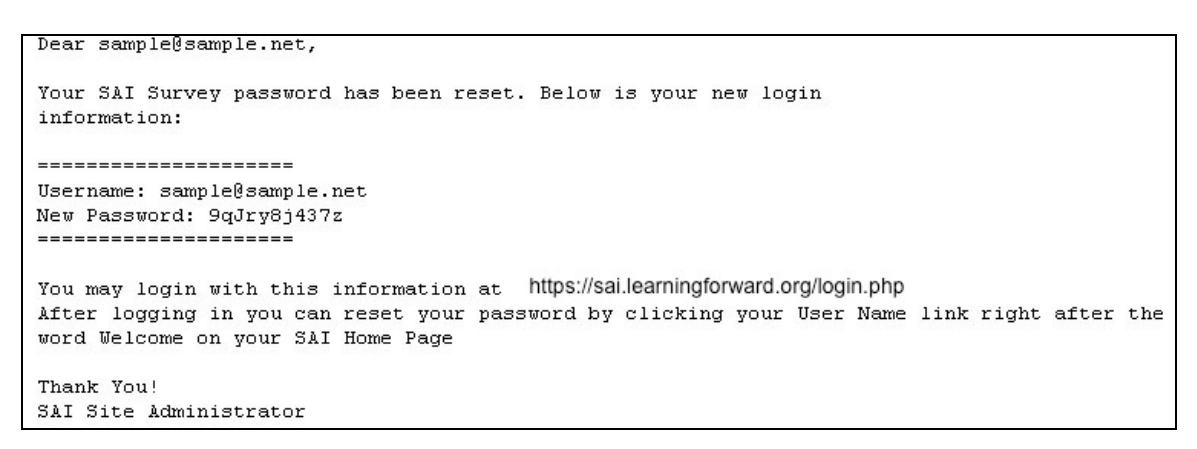

Take the username and password contained in the email and go to https://sai.learningforward.org/login.php to access your SAI Home Page.

**Option 2**. The second option available to you if you can not recall your SAI Login information is to create a new SAI account. Go to https://sai.learningforward.org/newuser.php and register with the application. See directions at the beginning of this guide on how to register.

#### **2. I tried to register but the page says "A user with that name already exists". What is happening?**

If you have participated in an earlier survey instance you may already have an SAI account. The application will allow only a given user name to be used once. If you are seeing this error (see below) you likely have an account with the user name you tried to use to register and should be accessing the application on

https://sai.learningforward.org/login.php with that username.

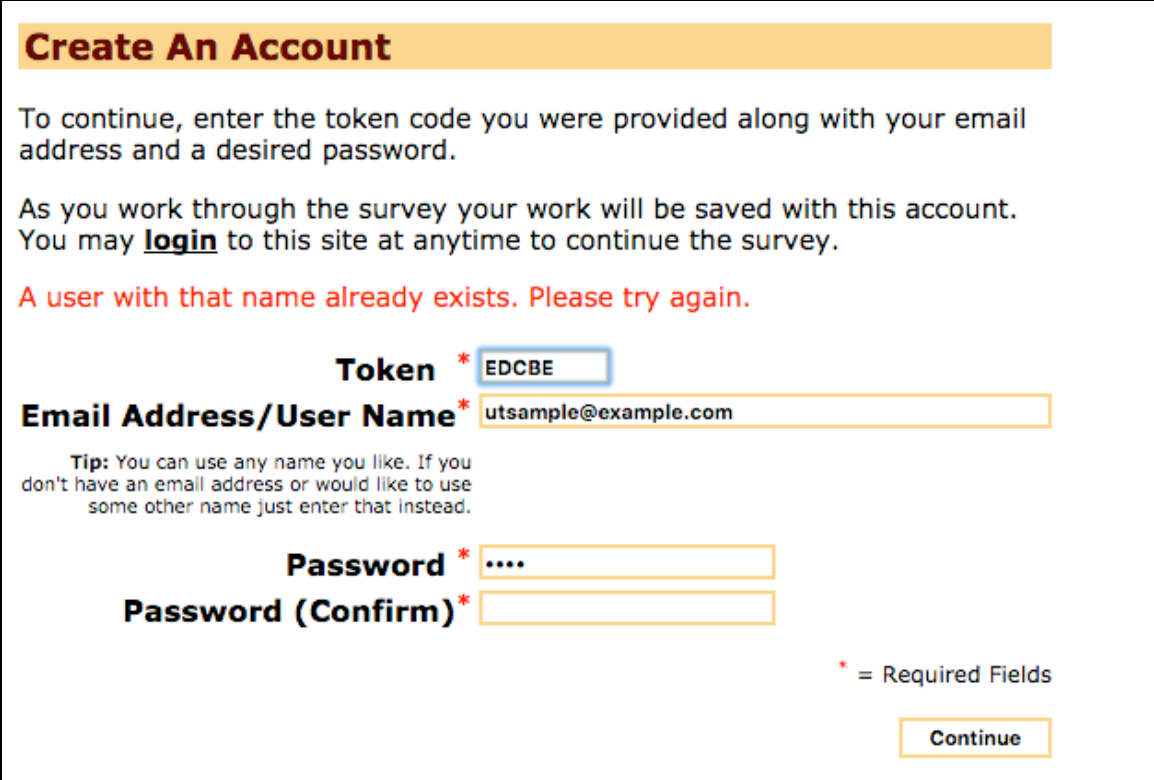

If you are attempting to register with an email address and receive this message you can use the Reset Your Password function at https://sai.learningforward.orgresetpw.php to have a new password sent to you.

#### **3. When trying to login the application says "User name or password is incorrect," what should I do?**

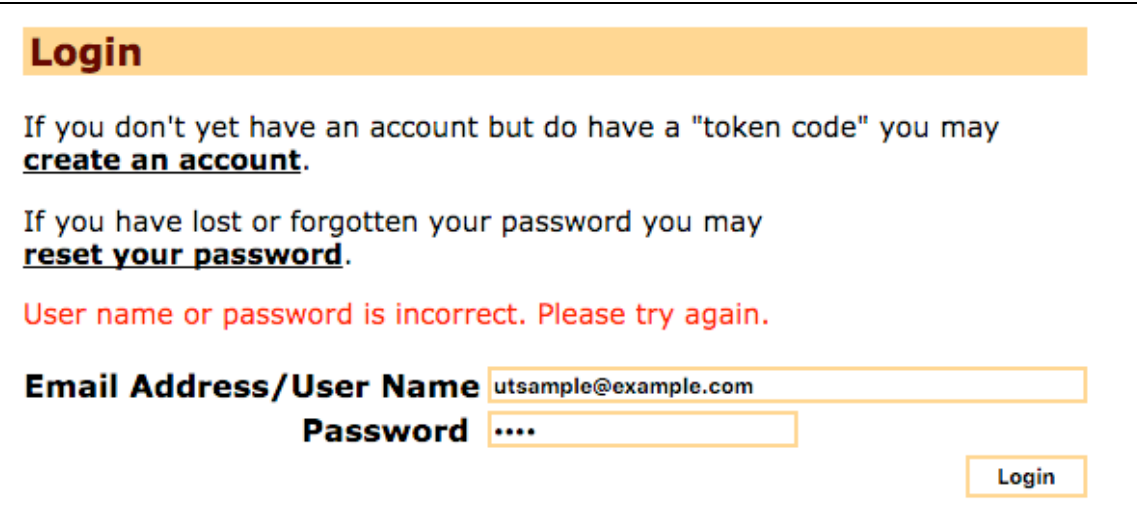

This error can be one of two things. Either your User Name or Password is incorrect or you are not a registered user of the survey application. If you are sure that you have registered in the past you can contact your SAI Coordinator to confirm that you are a registered user. Your Coordinator will not be able to access your password but if you registered with an email address as your user name, you can then reset your password and access the application (see Question 1, Option 1 above). If your Coordinator cannot confirm that you have a SAI account you may simply start fresh and register with the application at https://sai.learningforward.org/newuser.php.